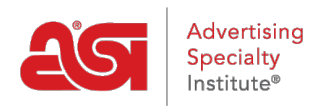

[What's New](https://kb.asicentral.com/frame-embed/en/news) > [ESP Quick Tips](https://kb.asicentral.com/frame-embed/en/news/esp-quick-tips) > [ESP Quick Tip #33: Manage Artwork in the Design Studio](https://kb.asicentral.com/frame-embed/en/news/posts/esp-quick-tip-33-manage-artwork-in-the-design-studio)

## ESP Quick Tip #33: Manage Artwork in the Design Studio

2022-04-18 - Jennifer M - [ESP Quick Tips](https://kb.asicentral.com/frame-embed/en/news/esp-quick-tips)

When creating Virtual Samples, artwork files are uploaded and saved in the Media Manager. You can view all uploaded files by clicking on the link in the Designs section.

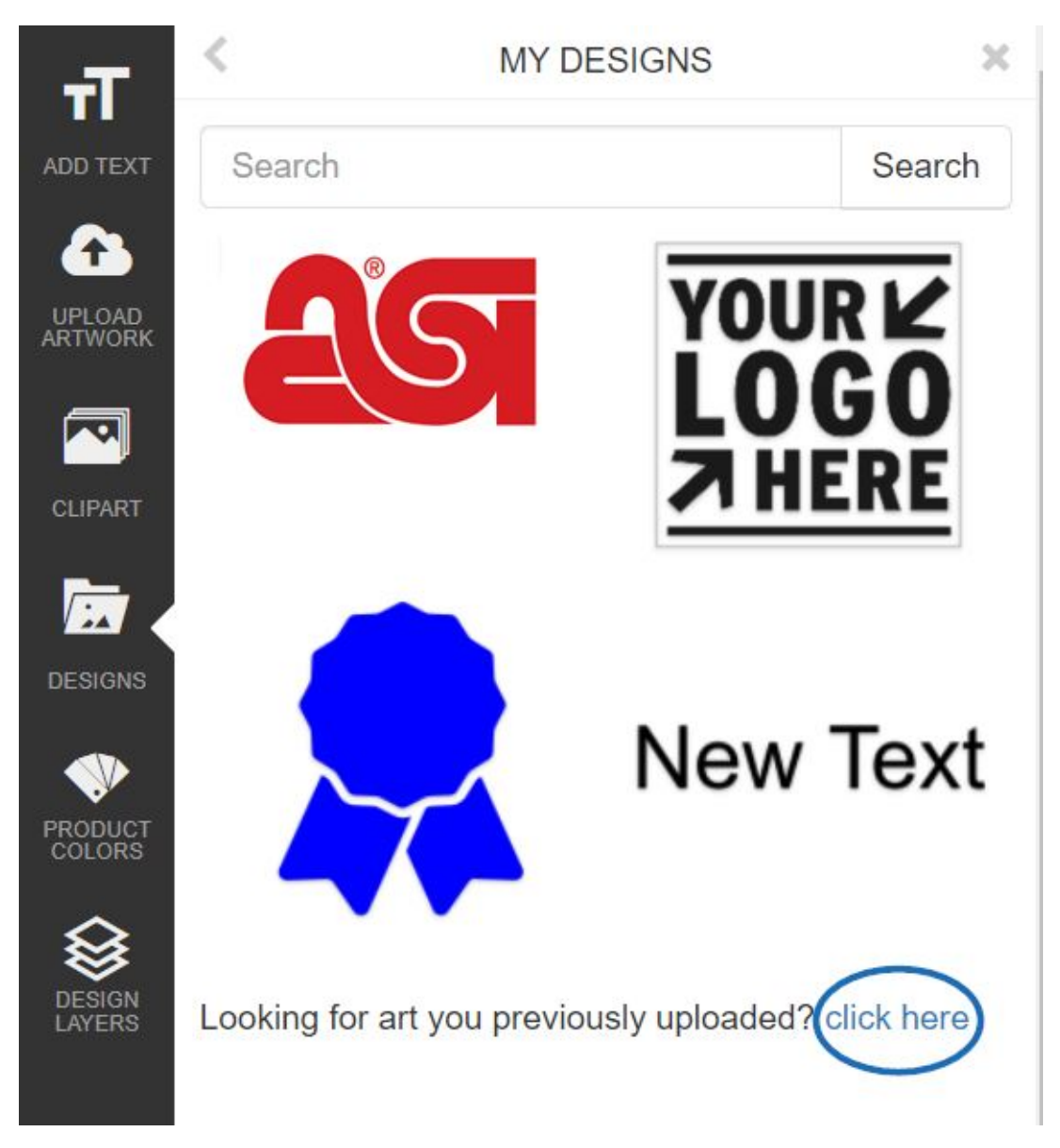

All previously uploaded artwork files will be available in this setion.

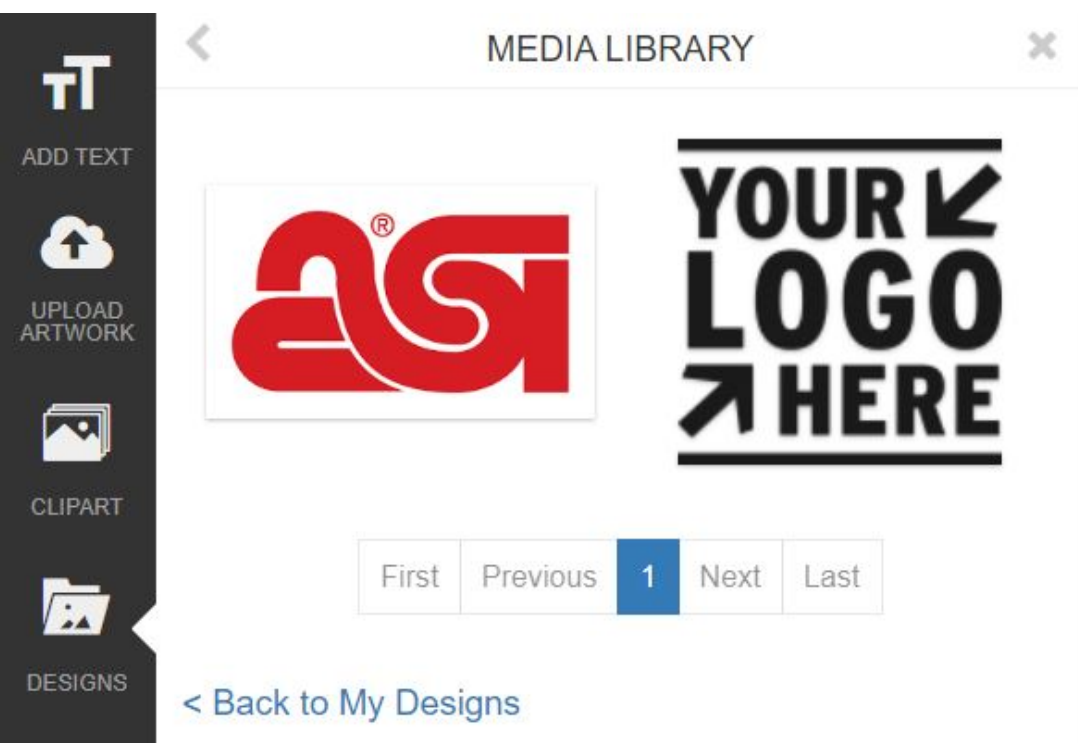

If you have uploaded an image file to the Design Studio but would like to remove it from the previously uploaded artwork section, take the following steps:

1. To access the Media Manager, click on the avatar (user icon) and then select Preferences.

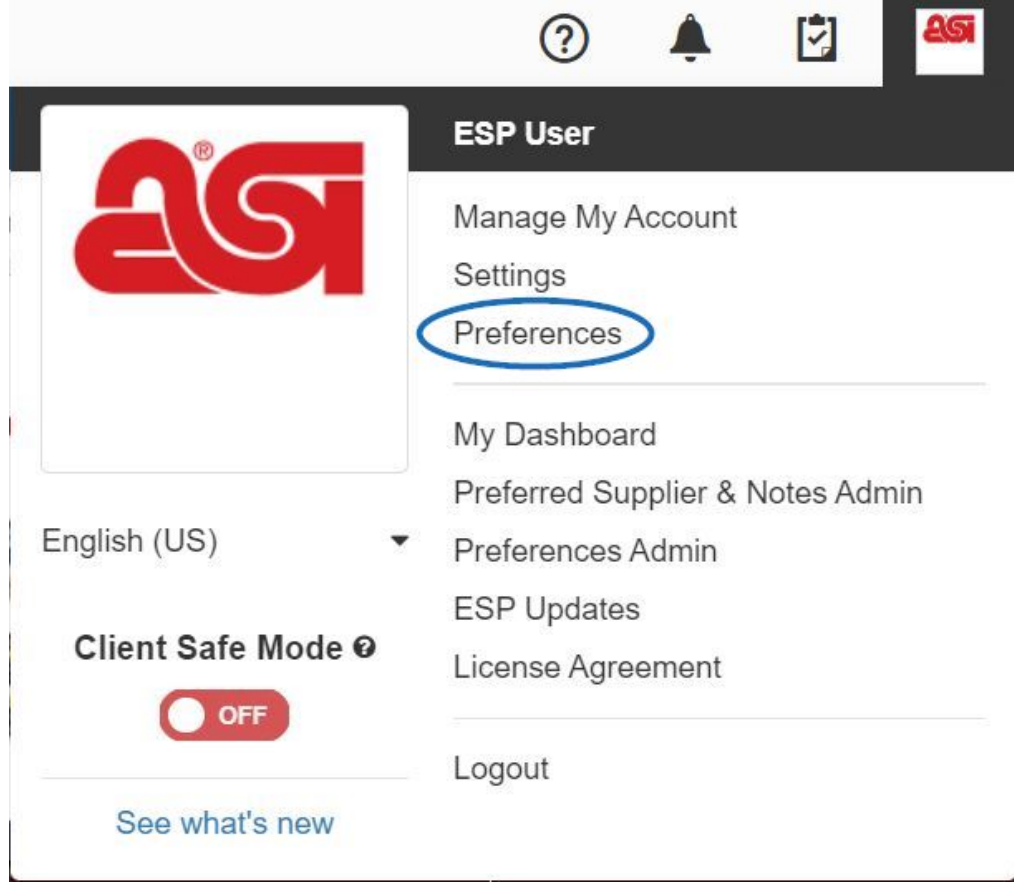

2. In the Preferences window, go to the Virtual Samples tab and then click on the

"Select Another" link will open the Media Manager.

Preferences View **Send Product Detail Virtual Samples Product Compare** Choose the default product detail product image: Supplier's original product image O Virtual Sample ready product image with Logo from my Logo Library Select Another  $\Box$  Remove background color **Upload a Logo** 

3. In the Media Manager window, hover on the artwork file you would like to remove and then click on the "Delete File" link.

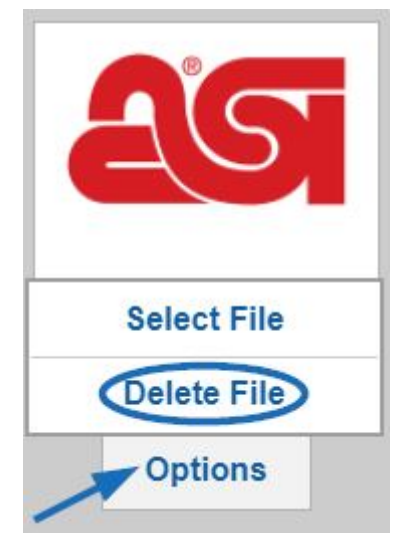

The artwork file will now be removed from the Previously Uploaded Artwork section of the Design Studio.

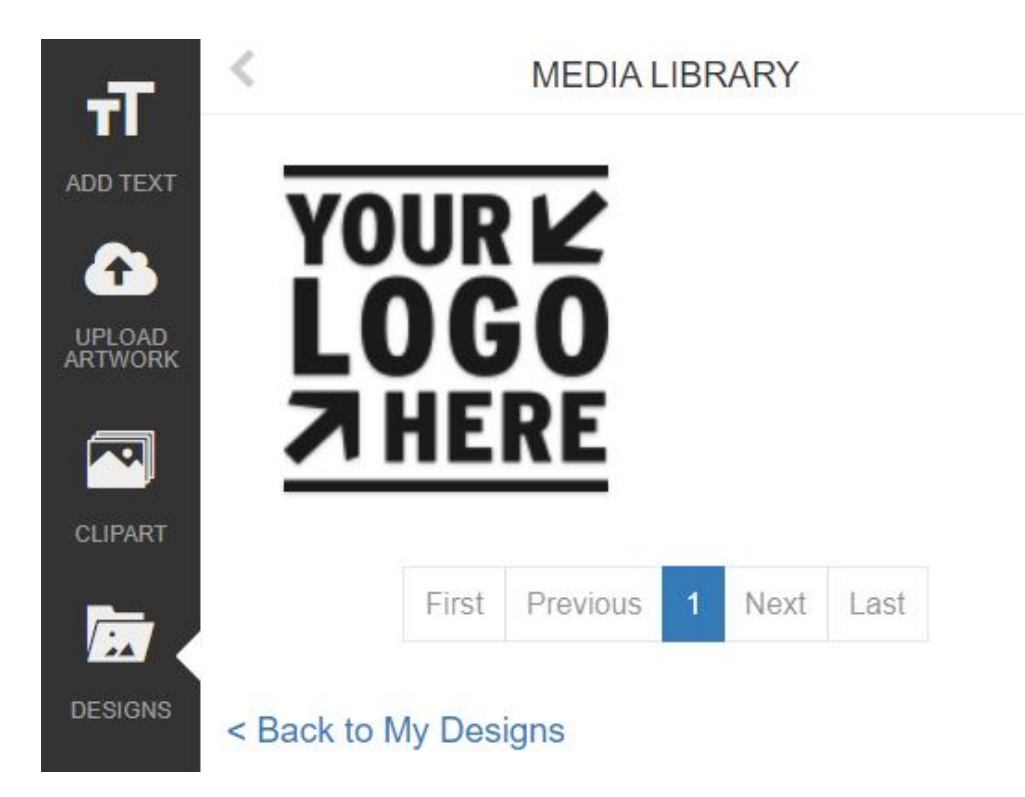

 $\times$